# Rockwell Automation, Inc.

# Control/Compact Logix Series

# EtherNet/IP Driver

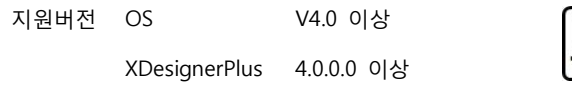

### **CONTENTS**

본사 ㈜M2I의 "Touch Operation Panel(M2I TOP) Series"를 사용해주시 는 고객님께 감사드립니다. 본 매뉴얼을 읽고 "TOP–외부장치"의 접속 방법 및 절차를 숙지해 주십시오.

### 1. 시스템 구성 2 페이지

접속에 필요한 기기, 각 기기의 설정, 케이블, 구성 가능한 시스 템에 대해 설명합니다.

본 절을 참조하여 적절한 시스템을 선정하십시오.

### 2. TOP 기종과 외부 장치 선택 3 페이지

TOP 기종과 외부 장치를 선택합니다.

### 3. 시스템 설정 예제 4 페이지

ГОР | ТОР

본 기기와 해당 외부 단말기의 통신 접속을 위한 설정 예제를 설명 합니다. "1. 시스템 구성"에서 선택한 시스템에 따라 예제를 선택 하십시

# 4. 통신 설정 항목 7 페이지

오.

TOP 통신 설정 하는 방법에 대해서 설명합니다. 외부 장치의 설정이 바뀔 경우 본 장을 참조 하여 TOP의 설정도 외부 장치와 같게 설정하십시오.

# 5. 지원 어드레스 9 페이지

본 절을 참조하여 외부 장치와 통신 가능한 어드레스를 확인하 십시오.

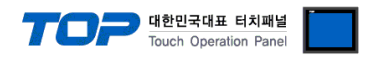

# 1. 시스템 구성

TOP와 "Rockwell Automation, Inc. – Control/CompactLogix Series DF1 Driver"의 시스템 구성은 아래와 같습니다.

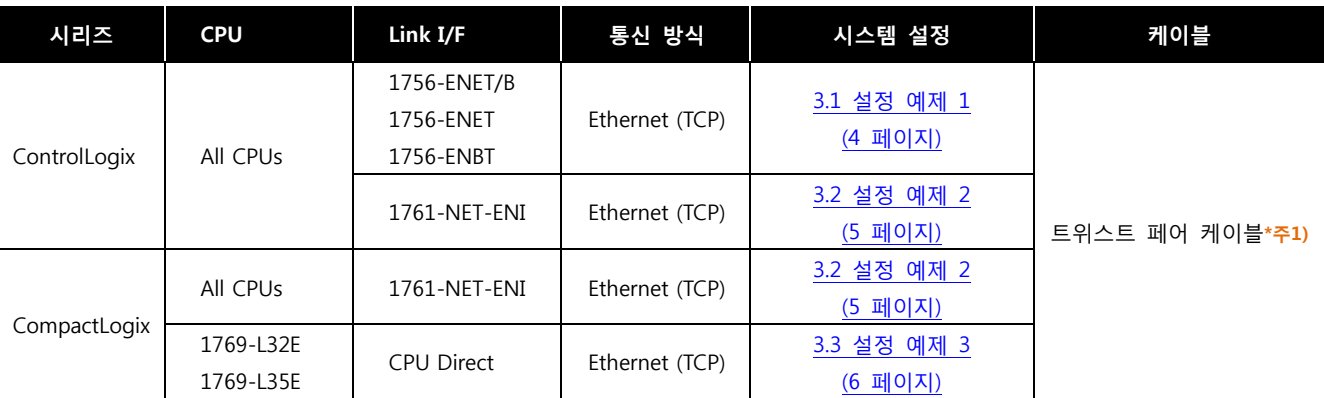

\*주1) 트위스트 페어 케이블

- STP(실드 트위스트 페어 케이블) 혹은 UTP(비실드 트위스트 페어 케이블) 카테고리 3, 4, 5 를 의미 합니다.

- 네트 워크 구성에 따라 허브, 트랜시버 등의 구성기기에 접속 가능하며 이 경우 다이렉트 케이블을 사용 하십시오.

■ 연결 가능 구성

ㆍ1 : 1 연결(TOP 1 대와 외부 장치 1 대) 연결

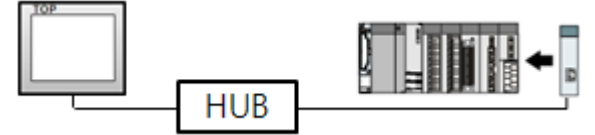

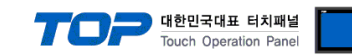

# 2. TOP 기종과 외부 장치 선택

TOP와 연결 될 외부 장치를 선택 합니다.

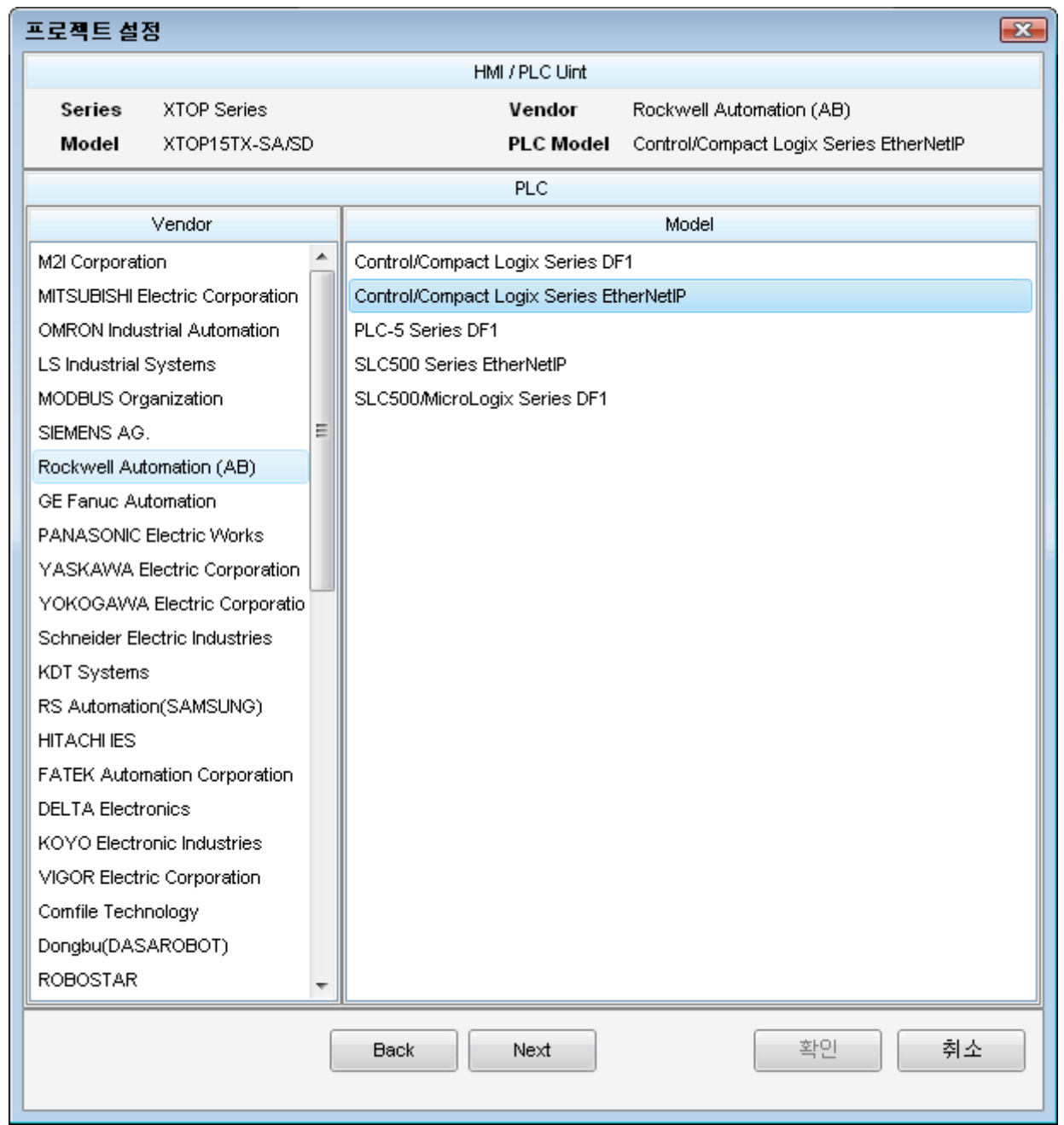

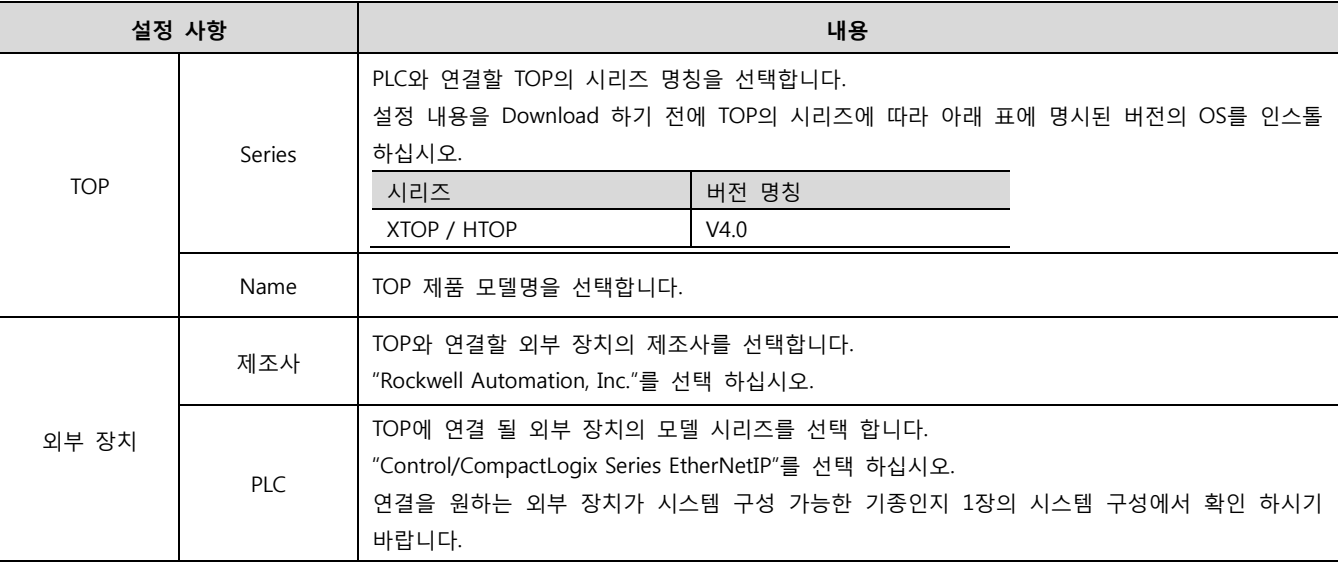

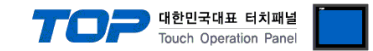

# 3. 시스템 설정 예제

TOP와 "Control/CompactLogix Series"의 통신 인터페이스 설정을 아래와 같이 권장 합니다.

#### <span id="page-3-0"></span>3.1 설정 예제 1

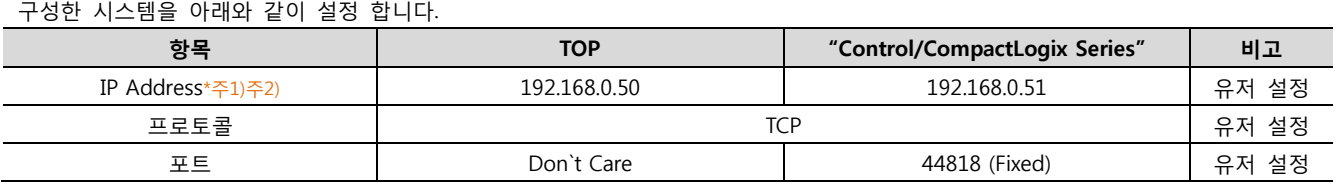

\*주1) TOP와 외부 장치의 네트워크 주소 (IP 앞 세자리 192.168.000 )는 일치 해야 한다.

\*주2) 동일 네트워크 상에서 중복된 IP 주소를 사용하지 마십시오.

#### (1) XDesignerPlus 설정

[프로젝트 > 프로젝트 설정]에서 아래 내용을 설정 후, TOP 기기로 설정 내용을 다운로드 합니다..

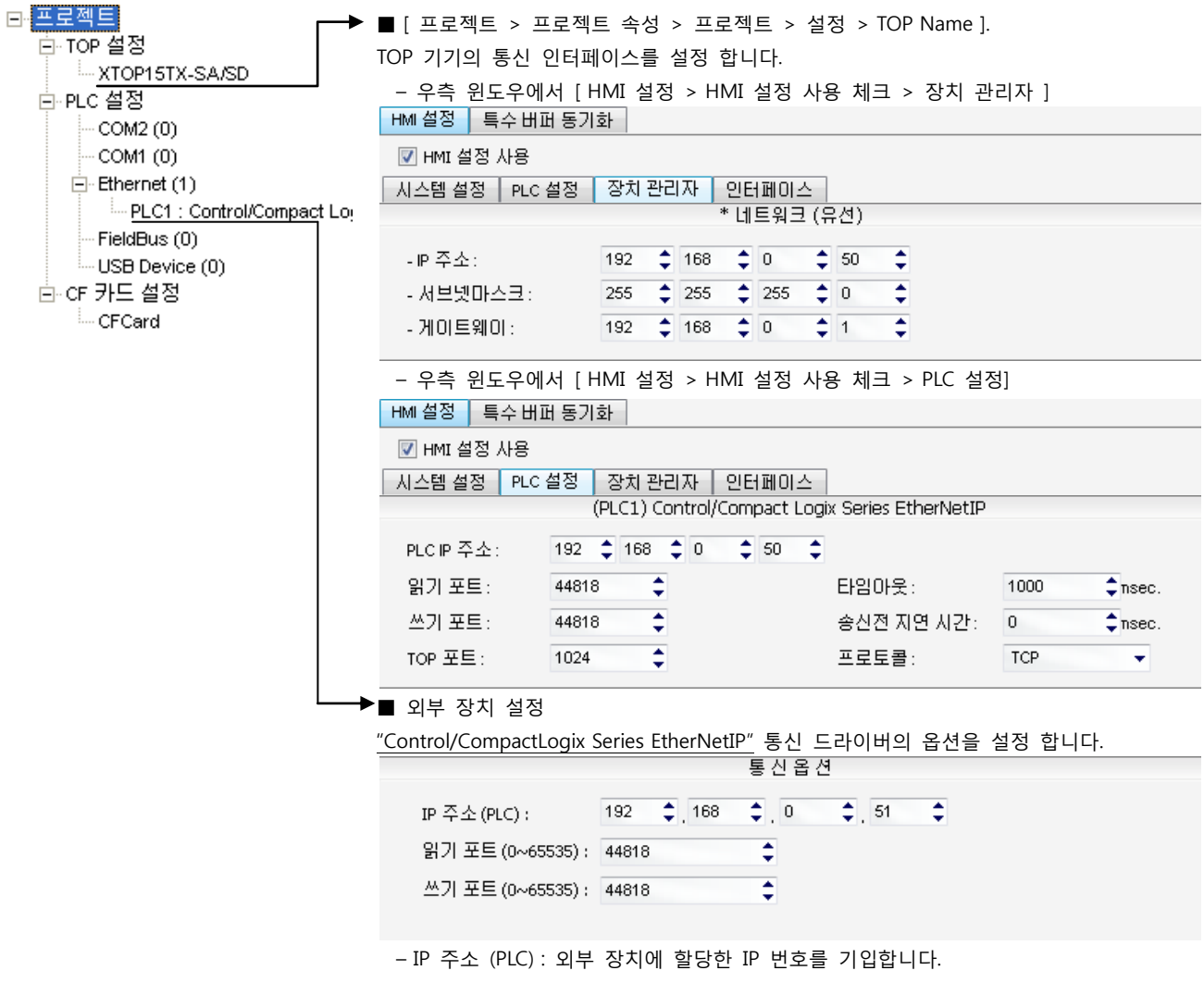

– 읽기 포트 / 쓰기 포트 : 외부 장치의 이더넷 통신에 사용할 포트 번호를 선택합니다.

#### (2) 외부 장치 설정

"Control/CompactLogix Series" Ladder Software "RSLogix5000"를 사용하여 아래와 같이 설정 하십시오. 본 예제에서 설명된 내용보 다 더 자세한 설정법은 PLC 사용자 매뉴얼을 참조하십시오.

1. "RSLogix5000"의 Project tree의 [I/O Configuration]을 right-Clicking 하여 [New Module]을 선택합니다.

2. [Select Module] dialog box에서 사용하는 모듈을 선택합니다.

3. Project tree에서 추가된 모듈 명칭을 right-Clicking > [Properties]를 선택합니다.

4. [Module Properties] dialog box 의 [General] 탭에서 "IP Address : 192.168.0.51" 그리고 기타 사항을 설정합니다.

5. 설정 내용을 Download 합니다.

#### XDesignerPlus 외부 장치 접속 매뉴얼 4 / 11

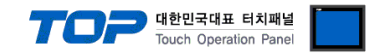

#### <span id="page-4-0"></span>3.2 설정 예제 2

구성한 시스템을 아래와 같이 설정 합니다.

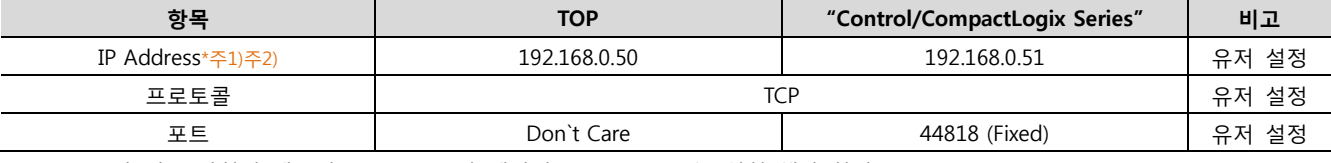

\*주1) TOP와 외부 장치의 네트워크 주소 (IP 앞 세자리 192.168.000 )는 일치 해야 한다. \*주2) 동일 네트워크 상에서 중복된 IP 주소를 사용하지 마십시오.

#### (1) XDesignerPlus 설정

[프로젝트 > 프로젝트 설정]에서 아래 내용을 설정 후, TOP 기기로 설정 내용을 다운로드 합니다..

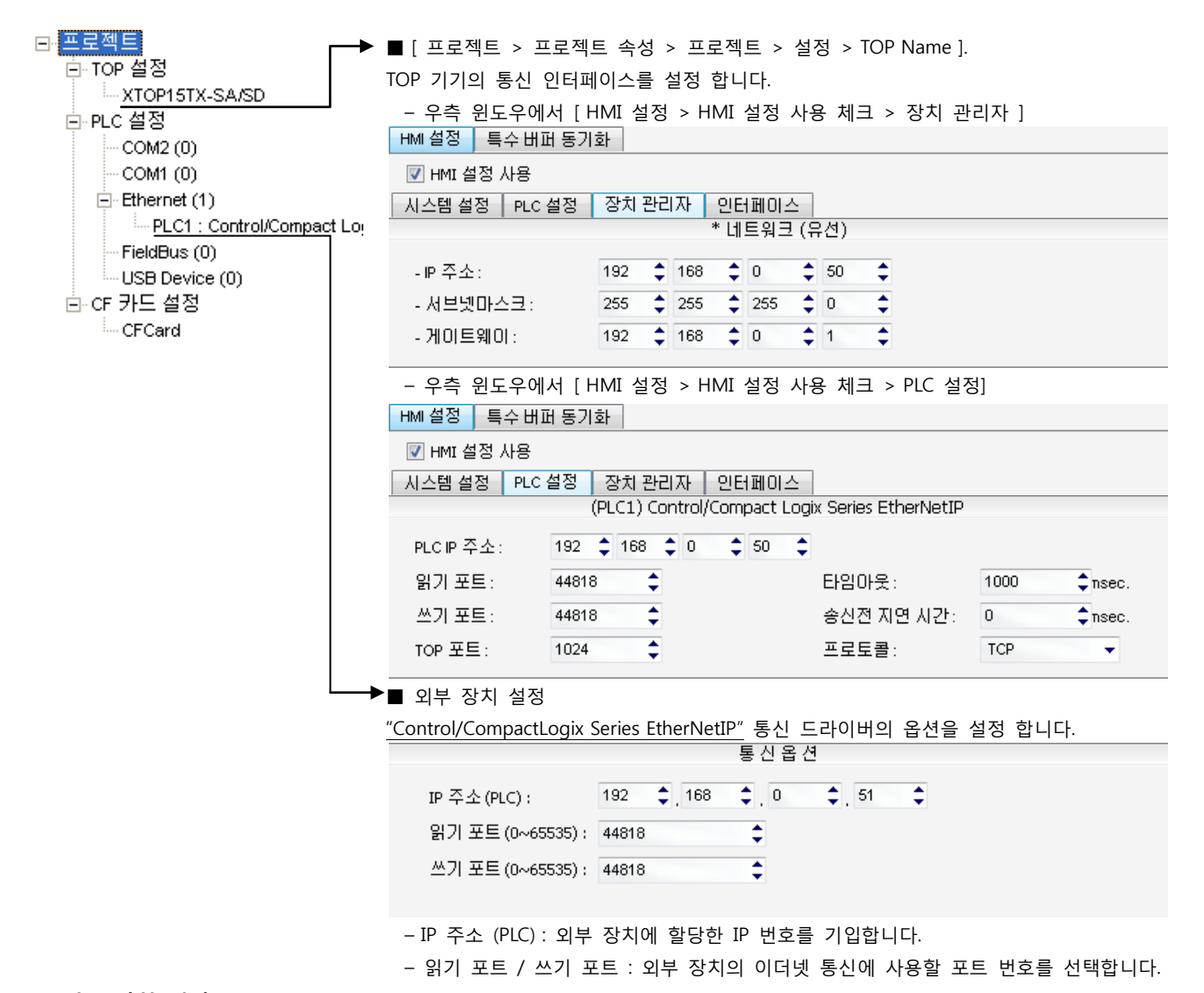

(2) 외부 장치 설정

통신 설정에 사용하는 [ENI/ENIW Utility]를 사용하여 아래와 같이 설정 합니다. 본 예제에서 설명된 내용보다 더 자세한 설정법은 PLC 사용자 매뉴얼을 참조하십시오.

1. [ENI/ENIW Utility]의 [ENI IP Addr] 탭에서 "IP Address : 192.168.0.51" 그리고 기타 사항을 설정합니다.

2. 1761-NET-ENI 에 대한 설정 내용을 Download 합니다.

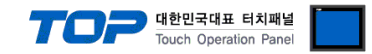

#### <span id="page-5-0"></span>3.3 설정 예제 3

구성한 시스템을 아래와 같이 설정 합니다.

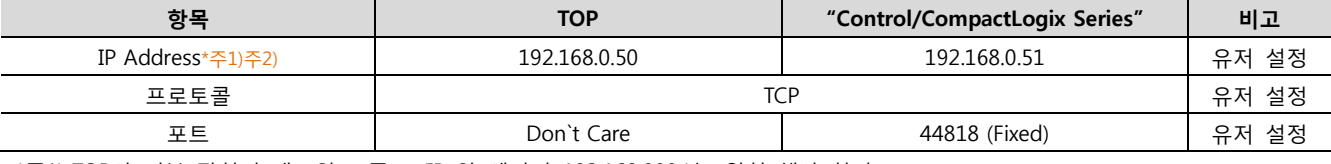

\*주1) TOP와 외부 장치의 네트워크 주소 (IP 앞 세자리 192.168.000 )는 일치 해야 한다. \*주2) 동일 네트워크 상에서 중복된 IP 주소를 사용하지 마십시오.

#### (1) XDesignerPlus 설정

[프로젝트 > 프로젝트 설정]에서 아래 내용을 설정 후, TOP 기기로 설정 내용을 다운로드 합니다..

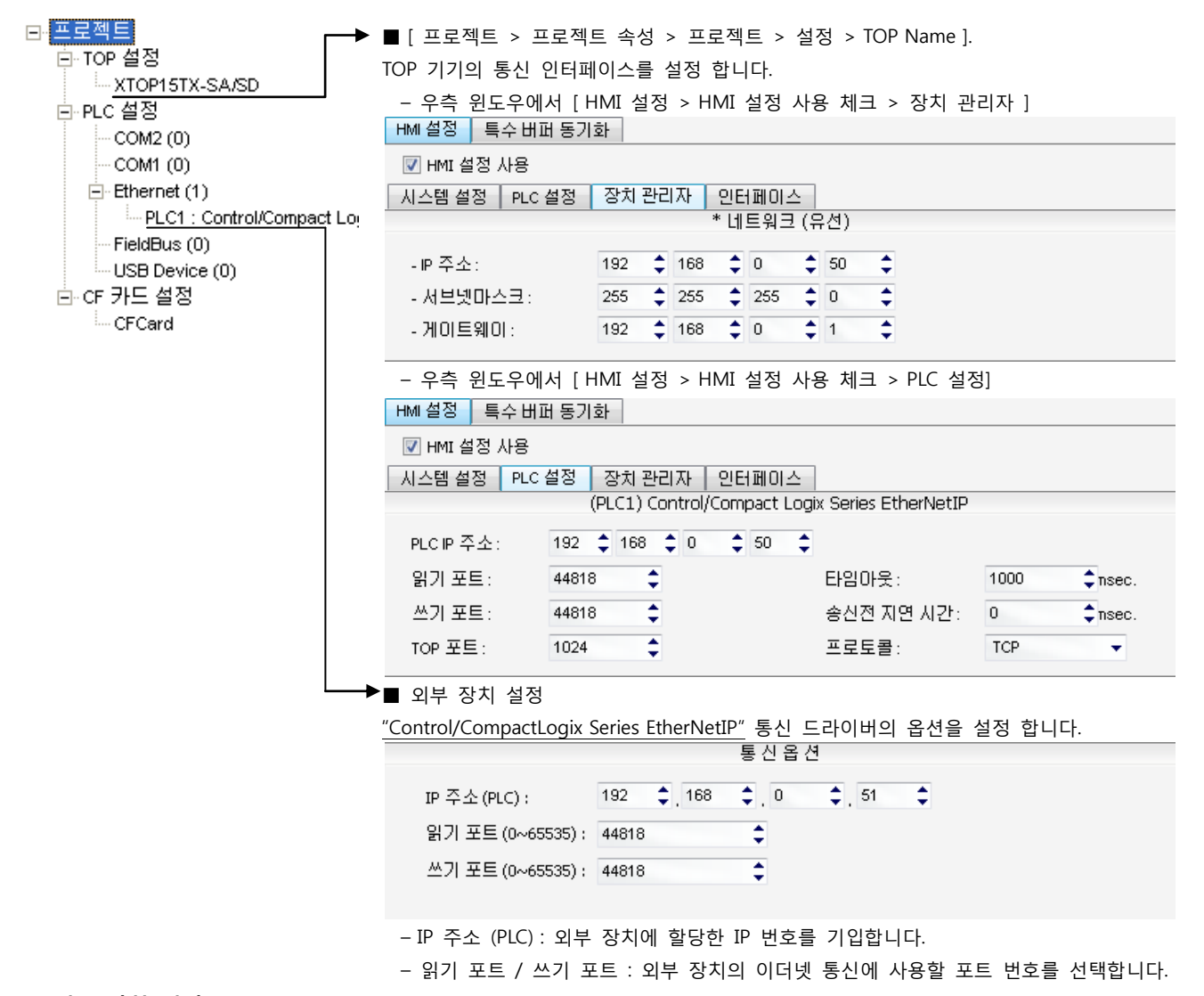

#### (2) 외부 장치 설정

"Control/CompactLogix Series" Ladder Software "RSLogix5000"를 사용하여 아래와 같이 설정 하십시오. 본 예제에서 설명된 내용보 다 더 자세한 설정법은 PLC 사용자 매뉴얼을 참조하십시오.

1. "RSLogix5000"의 Project tree의 [I/O Configuration]의 CPU Direct 이더넷 포트를 right-Clicking > [Properties]를 선택합니다.

2. [Module Properties] dialog box 의 [General] 탭에서 "IP Address : 192.168.0.51" 그리고 기타 사항을 설정합니다.

3. 설정 내용을 Download 합니다.

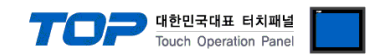

### 4. 통신 설정 항목

통신 설정은 XDesignerPlus 혹은 TOP 메인 메뉴에서 설정 가능 합니다. 통신 설정은 외부 장치와 동일하게 설정 해야 합니다.

#### 4.1 XDesignerPlus 설정 항목

아래 창의 내용을 나타내기 위해서 [프로젝트 > 프로젝트 속성]을 선택 하십시오

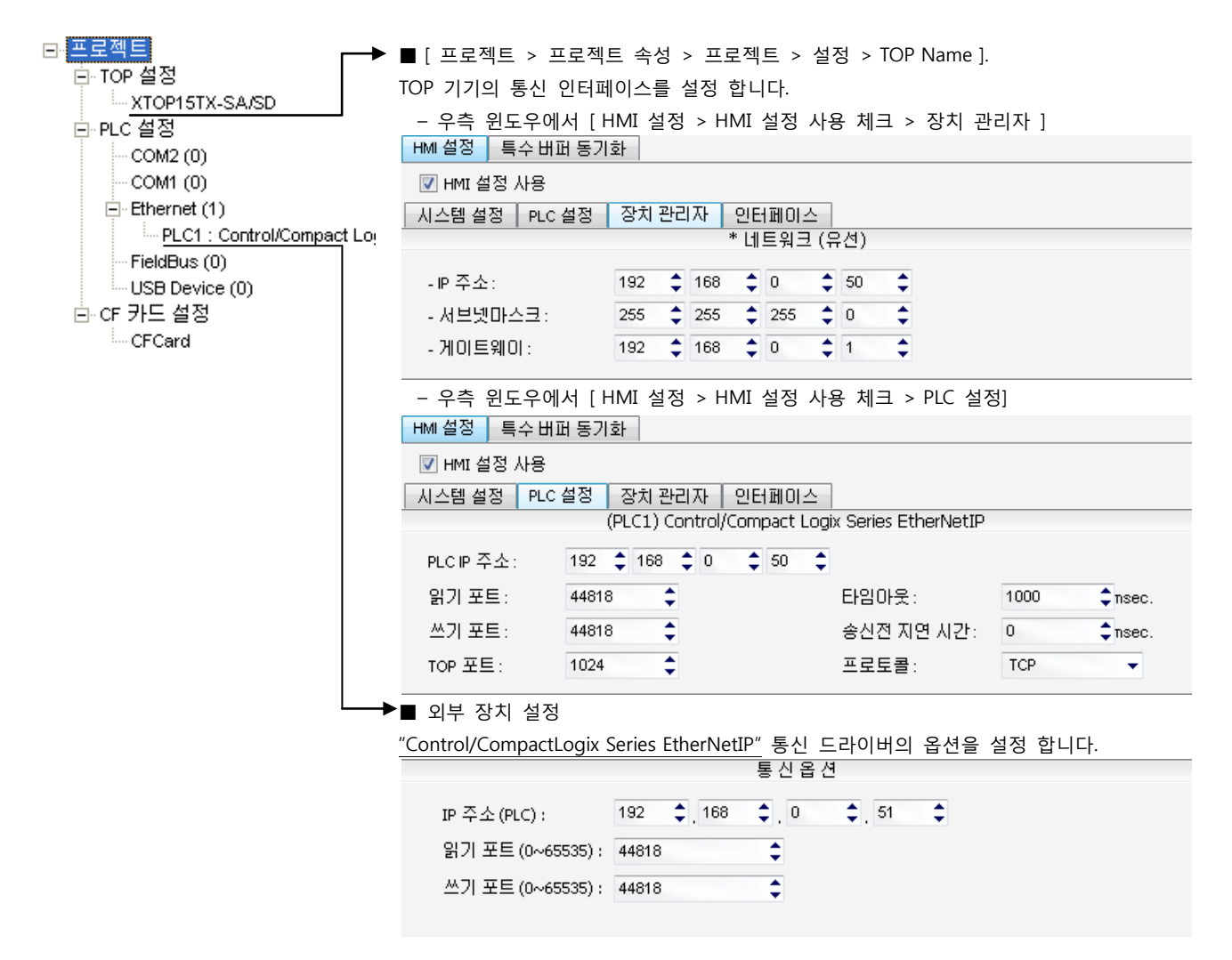

#### ■ 통신 인터페이스 설정

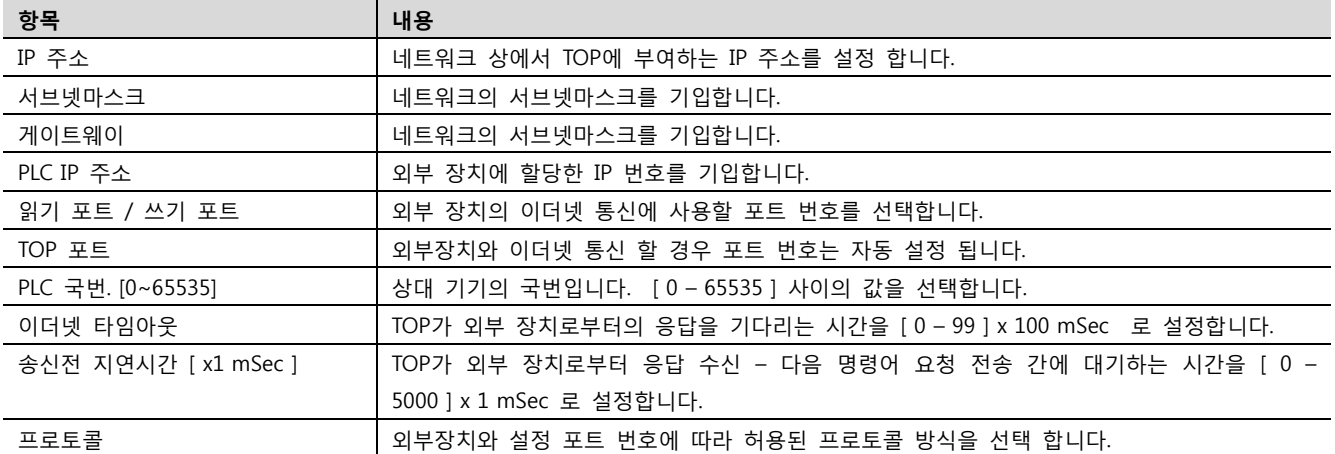

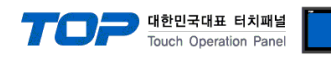

#### 4.2 TOP 메인 메뉴 설정 항목

- 전원을 리셋 중 부저음이 울릴 때 LCD 상단 1점을 터치하여 "TOP 관리 메인" 화면으로 이동합니다.

- TOP에서 드라이버 인터페이스 설정은 아래의 Step1 → Step2 내용을 따라 설정합니다. (Step 1.에서 "TOP 이더넷 설정"을 누르시면 Step2.에서 설정을 바꾸실 수 있습니다.)

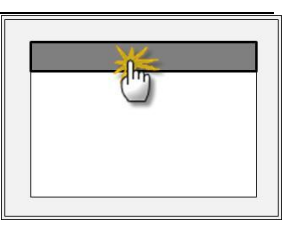

Step  $1.$  [ PLC 설정 ] - 드라이버 인터페이스를 설정 합니다.

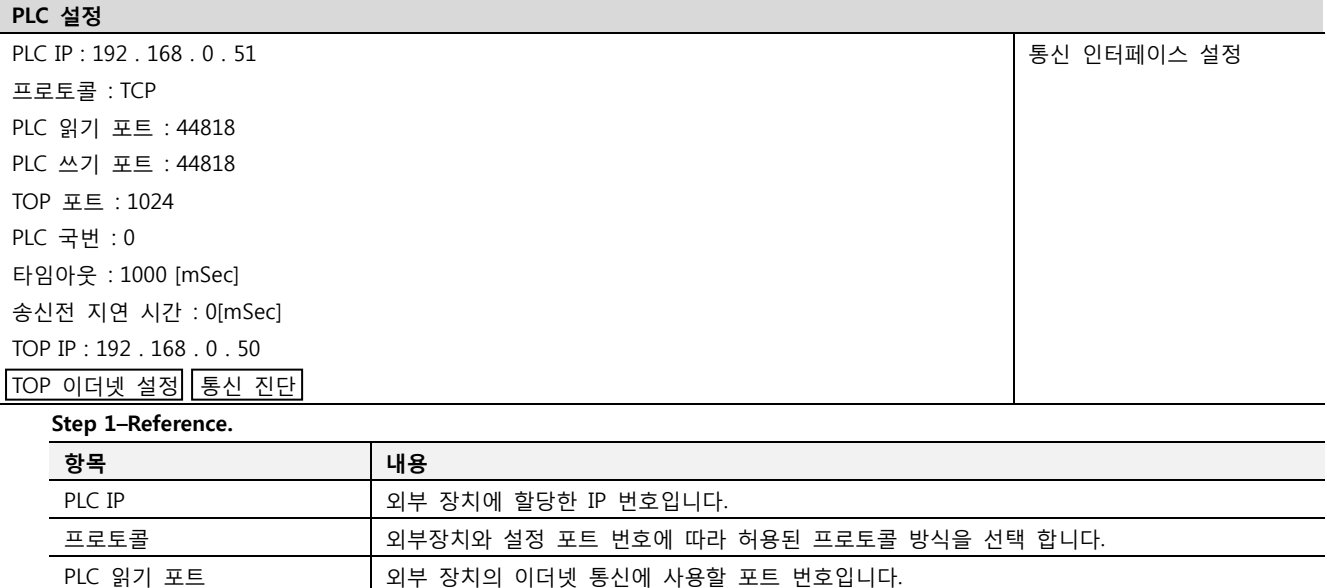

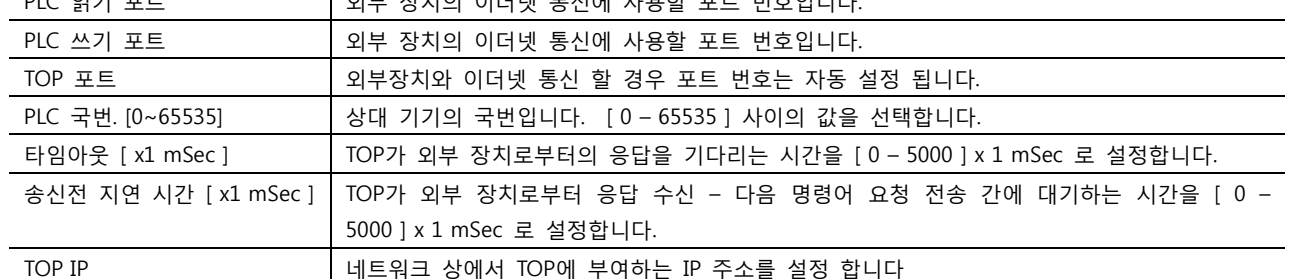

Step 2. [ PLC 설정 ] >[ TOP 이더넷 설정 ] – 해당 포트의 시리얼 파라미터를 설정 합니다.

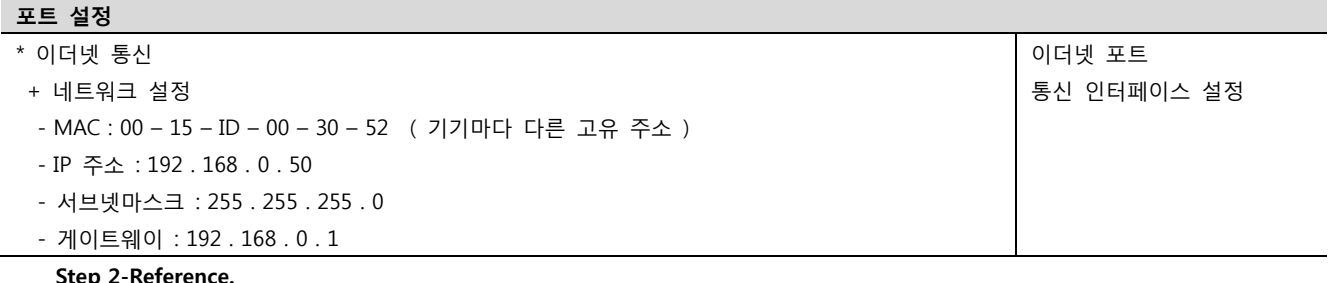

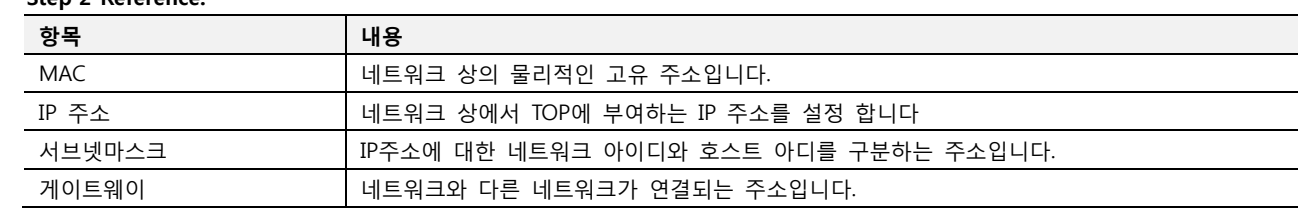

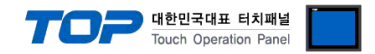

#### 4.3 통신 진단

- TOP 외부 장치 간 인터페이스 설정 상태를 확인
- TOP의 전원을 리셋 하면서 LCD 창의 상단을 클릭하여 메뉴 화면으로 이동한다.
- [메인 메뉴 >통신 설정] 20~24 번 내용이 "■설정 예제 1"의 설정 내용과 같은지 확인한다
- PLC 설정 > TOP 이더넷 "통신 진단"의 버튼을 클릭한다.

- 화면 상에 Diagnostics 다이얼로그 박스가 팝업 되며, 박스의 3번 항에 표시된 내용에 따라 진단 상태를 판단한다.

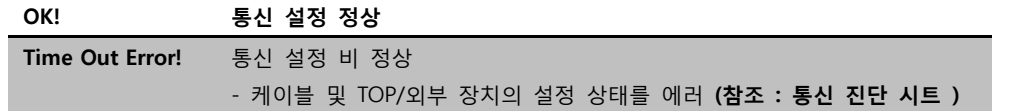

■ 통신 진단 시트

- 외부 단말기와 통신 연결에 문제가 있을 경우 아래 시트의 설정 내용을 확인 바랍니다.

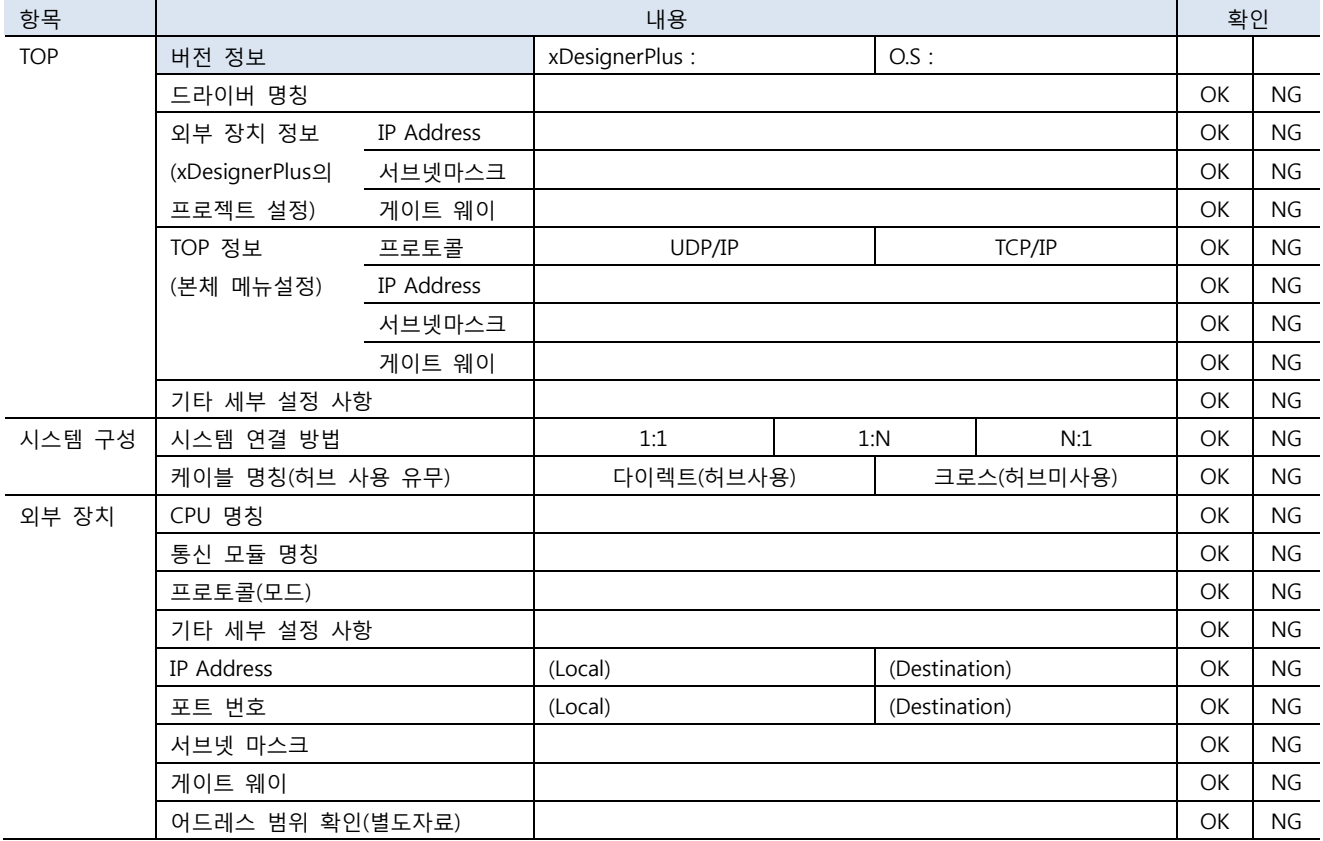

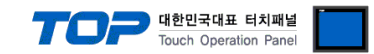

## 5. 지원 어드레스

TOP에서 사용 가능한 디바이스는 아래와 같습니다.

CPU 모듈 시리즈/타입에 따라 디바이스 범위(어드레스) 차이가 있을 수 있습니다. TOP 시리즈는 외부 장치 시리즈가 사용하는 최대 어드레스 범위를 지원합니다. 사용하고자 하는 장치가 지원하는 어드레스 범위를 벗어 나지 않도록 각 CPU 모듈 사용자 매뉴얼을 참조/주의 하십시오.

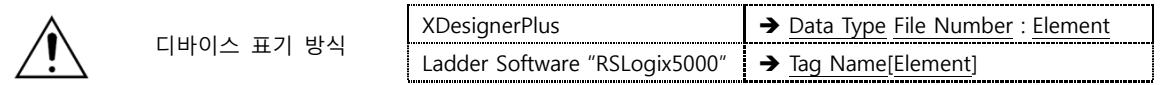

TOP와 "Control/CompactLogix Series"와 통신을 위해서는 해당 태그에 File Number : Element 가 설정 되어 있어야 합니다. 설정 방 법은 아래와 같습니다.

"Control/CompactLogix Series" Ladder Software "RSLogix5000" 에서 아래 내용을 실행 합니다.

- [New Tag] : 태그 생성 (Tag Name, Data Type 설정) 하기
- 1. [Controller Tags] > [New Tag]를 실행 합니다.
- 2. [New Tag] dialog box에서 Tag Name, Data Type을 설정 합니다

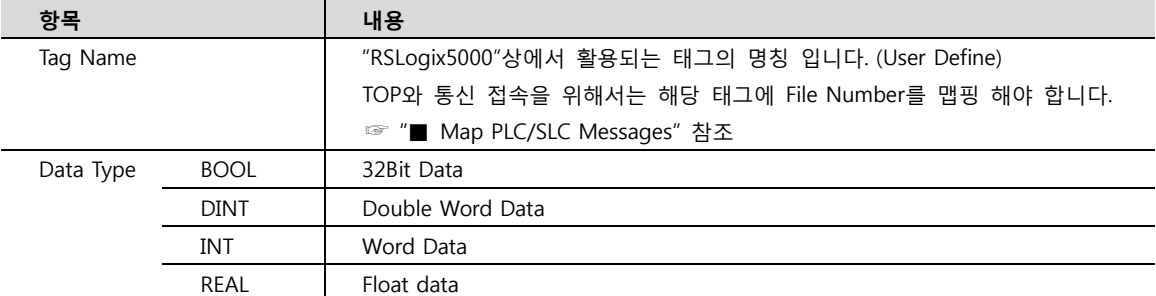

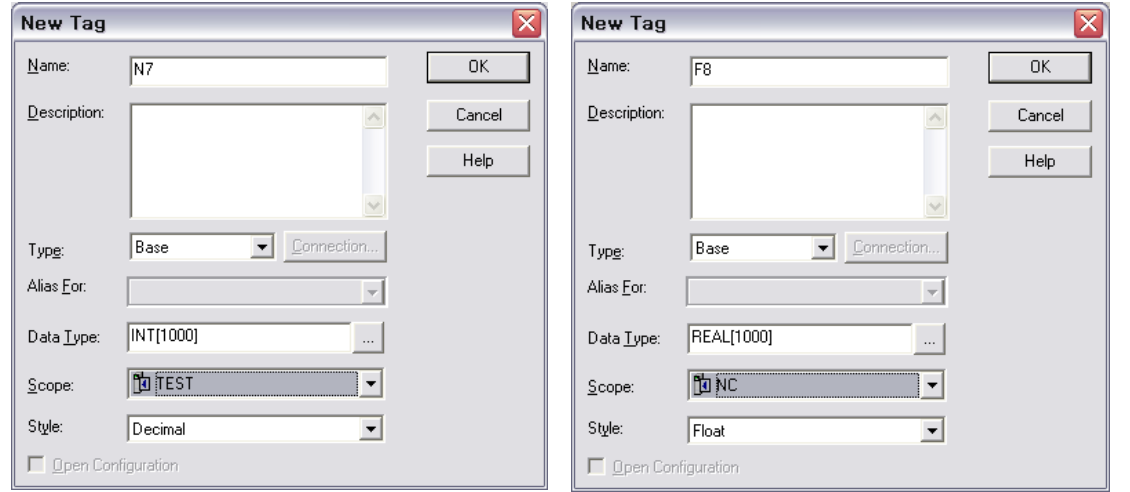

- [Map PLC/SLC Messages] : 태그에 File Number 맵핑
- 3. "RSLogix5000"의 메뉴 [Logic] > [Map PLC/SLC Messages…]을 실행합니다.
- 4. [PLC 2,3,5 / SLC Mapping] dialog box에서 [New Tag]dialog box에서 생성한 Tag Name에 File Number 를 맵핑 시킵니다.

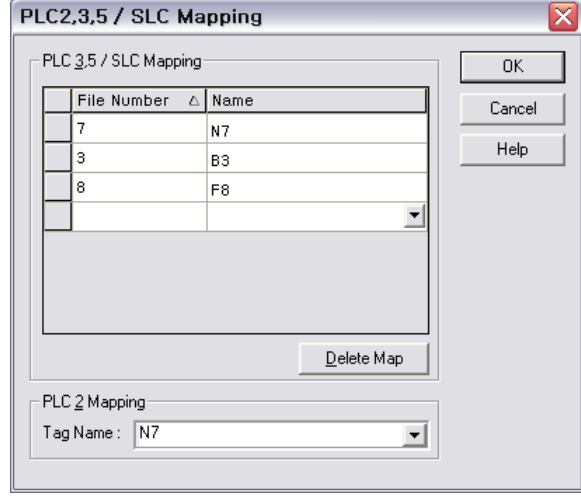

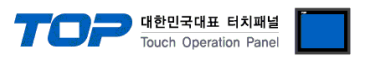

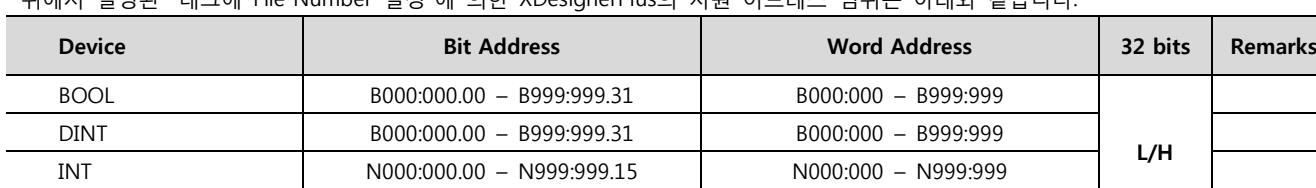

위에서 설명된 "태그에 File Number 설정"에 의한 XDesignerPlus의 지원 어드레스 범위는 아래와 같습니다.

REAL – F000:000 – F999:999